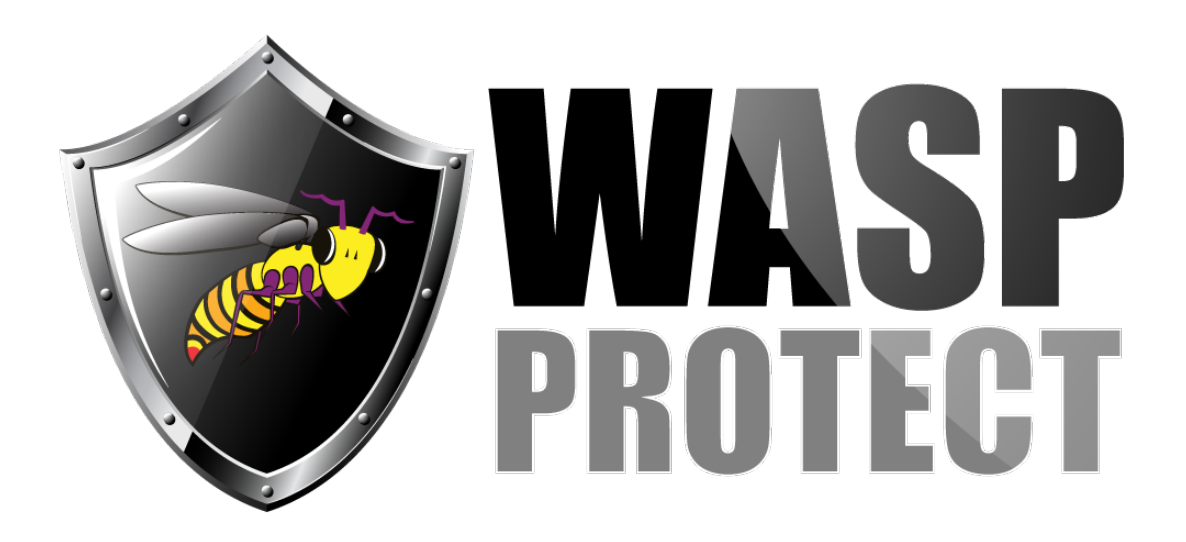

[Portal](https://support.waspbarcode.com/) > [Knowledgebase](https://support.waspbarcode.com/kb) > [Discontinued Products](https://support.waspbarcode.com/kb/discontinued-products) > [Fontware - How to create a Code 39](https://support.waspbarcode.com/kb/articles/fontware-how-to-create-a-code-39-barcode-without-the-toolbar) [barcode without the toolbar](https://support.waspbarcode.com/kb/articles/fontware-how-to-create-a-code-39-barcode-without-the-toolbar)

## Fontware - How to create a Code 39 barcode without the toolbar

Scott Barnett - 2017-04-10 - in [Discontinued Products](https://support.waspbarcode.com/kb/discontinued-products)

- 1. In Microsoft Word type an \*.
- 2. Type the string to be barcoded.
- 3. Type another \*.

4. Highlight entire string (including asterisks) and change the font to the version of Code 39 desired. Set the font size to 20 or greater for optimal readability.

Fontware v5